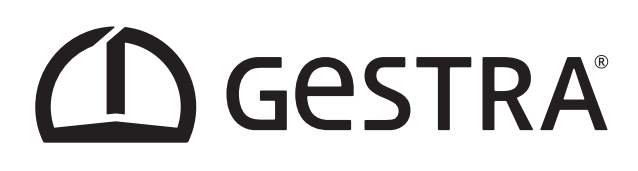

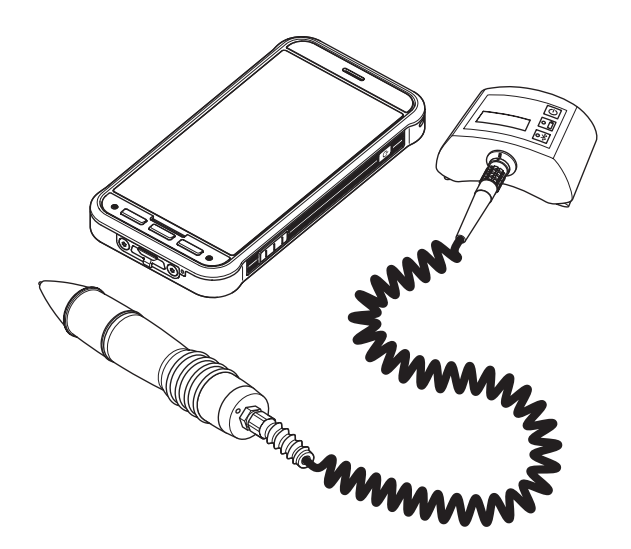

Prüfgerät für Kondensatableiter Steam Trap Testing Equipment

# VKP 42 Ex VKP 42

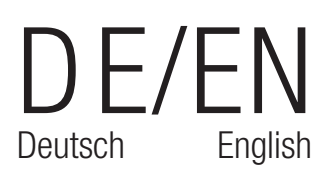

Quick Guide 809174-00

#### **Vorwort**

Auswertung und Dokumentation von Kondensatableiterprüfungen mit dem GESTRA TRAPtest VKP System In der Kurzanleitung werden verschiedene Symbole verwendet.

Die Bedeutung ist folgend aufgeführt:

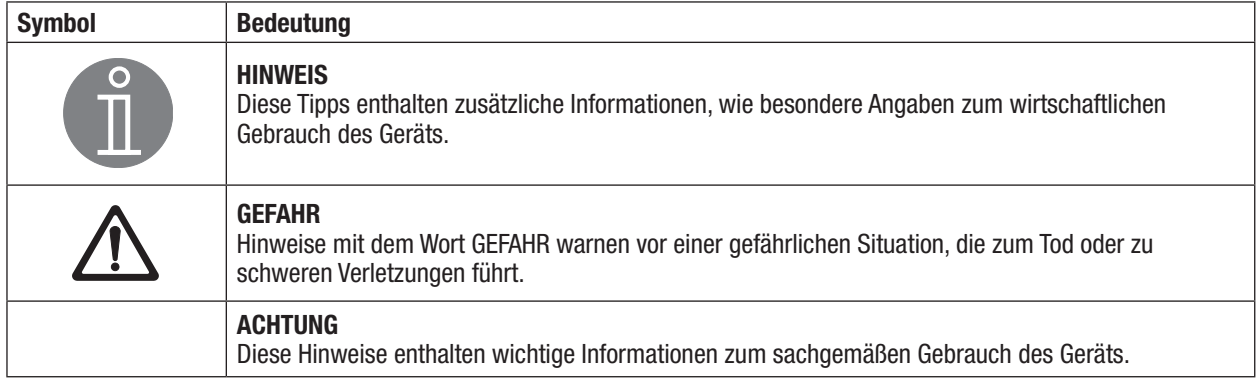

#### Kompatibilität

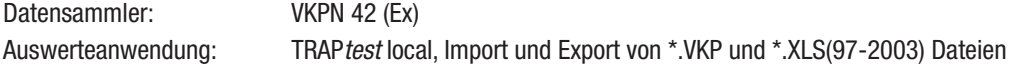

#### Installationshinweise

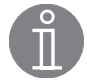

#### Hinweis

Das VKP 42 (Ex) ist ein werksseitig fertig konfiguriertes Prüfgerät.

Für die Nutzung des VKP 42 (Ex) ist die Installation der Auswerteanwendung TRAPtest VKP auf Ihrem Computer notwendig.

- 1. Sichern Sie die Daten vor der Deinstallation, da die Daten bei einer Neuinstallation nicht übernommen werden.
- 2. Deinstallieren Sie die vorherige TRAPtest VKP Version über die Windows Systemsteuerung.
- 3. Registrieren Sie das Gerät über folgenden Link und wählen Sie das VKP 42 (Ex) aus: https://www.gestra.com/resources/pages/product-registration
- 4. Downloaden Sie die angezeigte .zip-Datei (relevantes Softwarepaket).
- 5. Entpacken Sie die Datei.
- 6. Beachten Sie die README.txt.
- 7. Zum Starten der Installation setupw.exe ausführen.
- Die Installation besteht aus:
	- **N** USB Treiber
	- **n** DotNet Framework
	- Datenbanksoftware (MS-SQL Server 2014 Express LocalDB)
	- $\blacksquare$  Auswerteanwendung TRAPtest VKP
- 8. Nach erfolgreicher Installation kann im Menü der TRAPtest VKP Anwendung die Sprache unter "Extras/Einstellungen" ausgewählt werden.
- 9. Bevor Sie mit der Auswerteanwendung arbeiten, müssen Sie die Auswahl der Einheiten zwischen metrisch und US-Einheiten vornehmen.

#### Achtung

Die Umstellung der Einheiten (metrisch/US-Einheiten) wirkt sich nicht auf bereits vorhandene Daten aus. Temperatur und Druck werden nicht umgerechnet.

#### Bluetooth

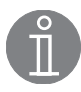

#### Hinweis

Der Datensammler VKPN 42 (Ex) und die ComBox VKPC 41plus mit dem Messwertaufnehmer VKPS 40plus sind werkseitig miteinander verbunden. Wenn der Datensammler und die ComBox eingeschaltet werden, verbinden sich diese selbstständig miteinander. Der Vorgang kann einen Moment andauern.

#### Achtung

Kommt eine Verbindung dennoch nicht zustande, kann eine manuelle Verbindung hergestellt werden:

- Öffnen Sie das Auswahlmenü oben rechts am Hauptbildschirm der VKP 42 local App und klicken Sie Bluetooth an.
- n Über die Seriennummer der ComBox kann die entsprechende ComBox identifiziert werden.
- n Klicken Sie die entsprechenden Seriennummer an. Die ComBox wird verbunden.
- Tragen Sie die PIN 1234 in dem folgenden Feld ein:

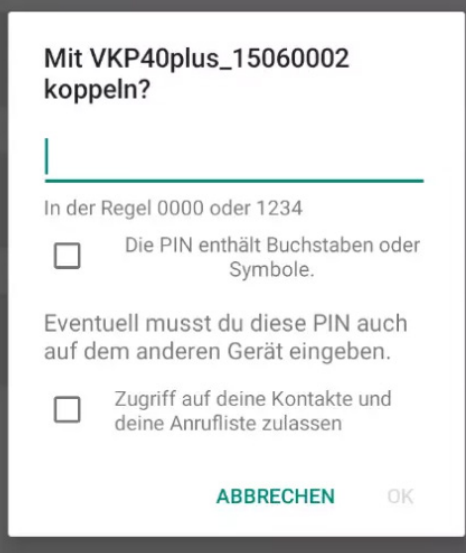

#### Beschreibung

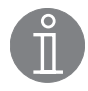

#### Hinweis

Das verwendete Smart-Ex® 02 \*\*\* DZ1 der Firma Ecom ist ein Smartphone, welches speziell für die Anwendung in industriellen Umgebungen entwickelt wurde.

## **GEFAHR**

Der VKPN 42 Ex und die ComBox VKPC 41plus Ex dürfen nur außerhalb des explosionsgefährdeten Bereichs aufgeladen werden.

Im Folgenden ist das Gerät schematisch dargestellt und kurz erläutert.

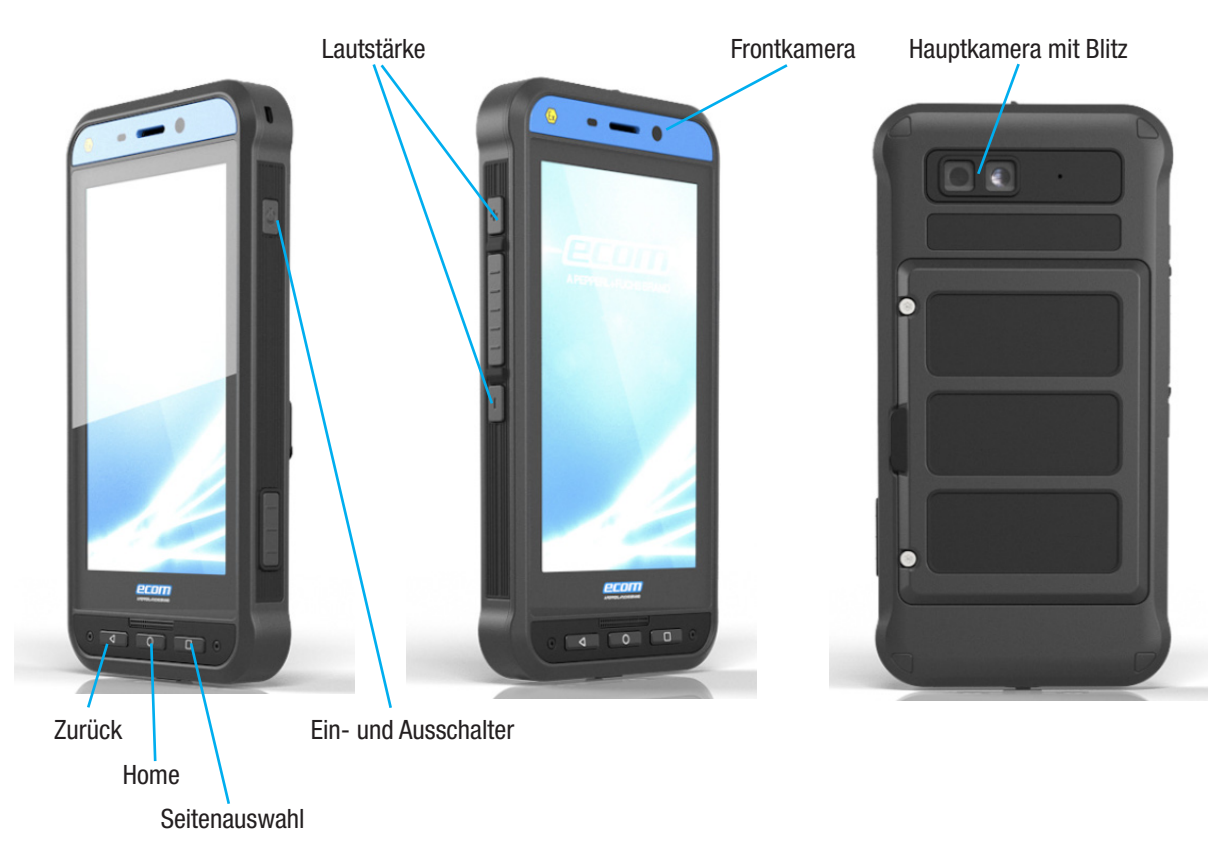

#### Spracheinstellungen

- Klicken Sie auf Tools  $\rightarrow$  Settings  $\rightarrow$  Language
	- Wählen Sie die gewünschte Sprache aus. Dies geschieht, indem Sie die Sprache an die erste Position der Liste ziehen.

#### Achtung

Ist die gewünschte Sprache nicht verfügbar, wird Englisch verwendet.

#### Erste Schritte bei der Kondensatableiterüberwachung

Das Prüfgerät VKP 42 (Ex) bietet zwei verschiedener Prüfmöglichkeiten an. Dies ist einmal die Schnellprüfung, wobei keine Vorbereitung am Computer notwendig ist und die Normalprüfung mit am Computer vorbereiteten, organisierten Prüfaufträgen.

### **Schnellprüfung**

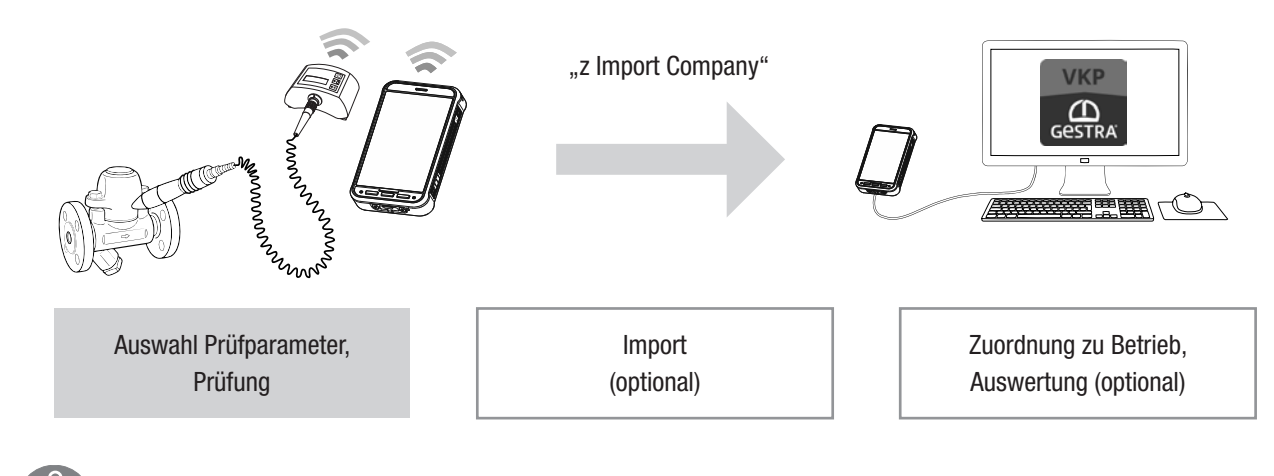

Hinweis

Bei der Schnellprüfung kann ein Prüfobjekt (Kondensatableiter) sofort geprüft werden. Die Prüfergebnisse können zum Computer übertragen werden und die Daten weiter verarbeitet werden.

#### Prüfung durchführen

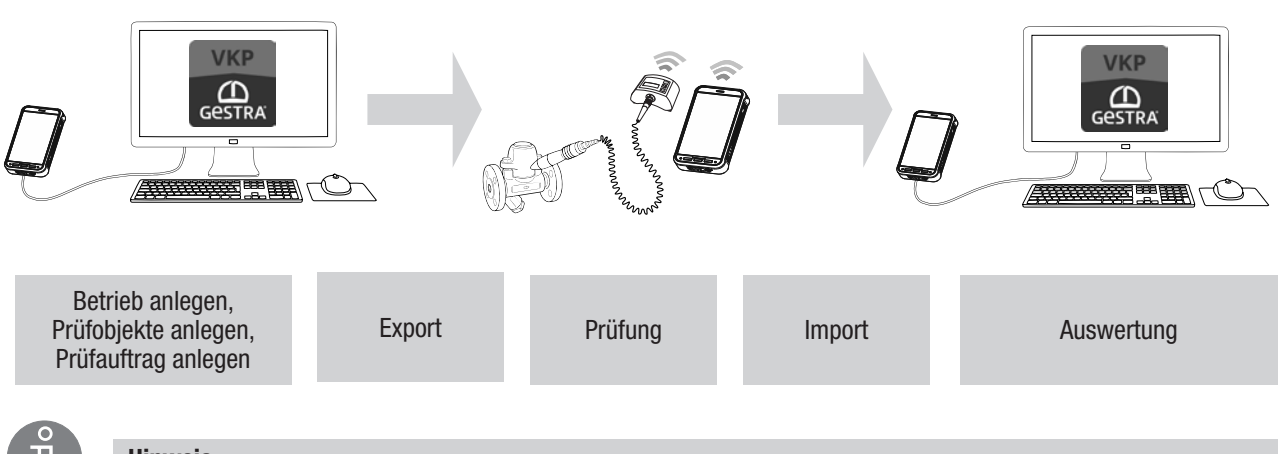

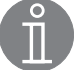

#### Hinweis

Um Prüfobjekte (Kondensatableiter) normal zu prüfen, muss zuerst in der TRAPtest VKP Anwendung ein Betrieb angelegt werden. In diesem Betrieb sind alle benötigten Prüfobjekte und ein oder mehrere Prüfaufträge anzulegen. Ein Prüfauftrag enthält die zu prüfenden Prüfobjekte.

#### Erstmalige Datenübertragung

Um den angeschlossenen PC/Laptop bei der ersten Datenübertragung zu verifizieren, muss USB-Debugging zugelassen werden. Hierzu das aufpoppende Fenster bestätigen. Die Datenübertragung muss danach erneut gestartet werden.

#### Service und Support

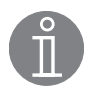

Hinweis

Weitere Informationen zum Gerät finden Sie in der Gebrauchsanweisung TRAPtest VKP, der Betriebsanleitung VKP 42 (Ex) oder im Internet unter www.gestra.com.

### Foreword

Analysis and documentation of steam trap tests with the GESTRA TRAPtest VKP system The Quick Guide makes use of various symbols.

Their meaning is as follows:

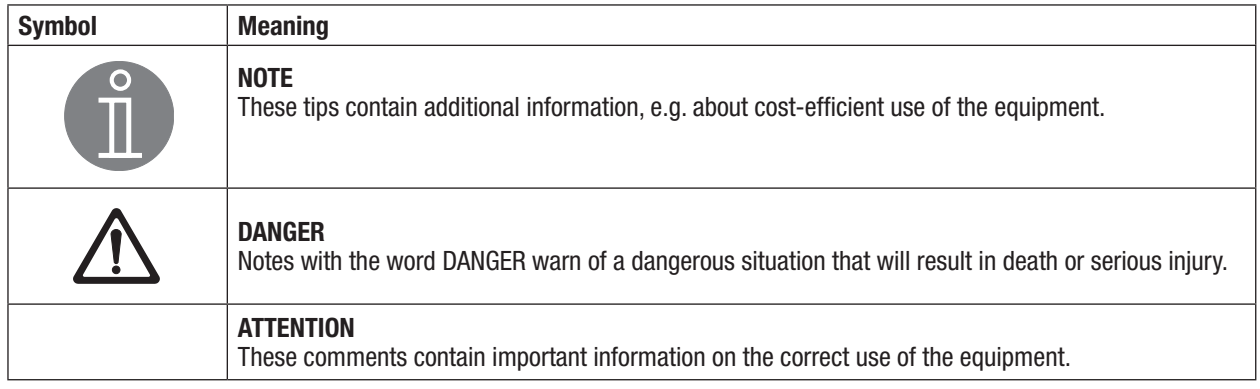

#### **Compatibility**

Data collector: VKPN 42 (Ex) Analysis app: TRAPtest local, for importing and exporting \*.VKP and \*.XLS(97-2003) files

#### Notes on installation

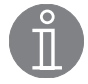

#### **Note**

The VKP 42 (Ex) testing equipment is fully configured at the factory.

In order to use the VKP 42 (Ex), you will need to install the evaluation application TRAPtest VKP analysis app on your computer.

- 1. Back up the data before uninstalling older versions, because it is not saved when the app is re-installed.
- 2. Uninstall the previous version of TRAPtest VKP using the Windows Control Panel.
- 3. Register the device via the following link and select the VKP 42 (Ex): https://www.gestra.com/resources/pages/product-registration
- 4. Download the displayed .zip file (relevant software package).
- 5. Unzip the file.
- 6. Read the README.txt.
- 7. Run setupw.exe to begin installation.

The installed software consists of the following:

- **N** USB driver
- **n** DotNet Framework
- Database software (MS-SQL server 2014 Express LocalDB)
- $\blacksquare$  TRAPtest VKP analysis app
- 8. Following successful installation, you can choose your language in the TRAPtest VKP menu in "Tools/Settings".
- 9. Before you start working with the analysis app, you must select metric or US units.

#### Attention

Changing the units (metric/US) does not affect existing data. Temperature and pressure are not converted.

#### Bluetooth

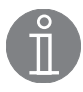

#### Note

The VKPN 42 (Ex) data collector and the VKPC 41plus Com box with VKPS 40plus measuring transducer are connected to one another at the factory. When the data collector and Com box are switched on, they connect to each other automatically. This process may take a moment.

#### Attention

If no connection is established, they can be connected manually:

- Open the drop-down menu at the top right of the main screen of the VKP 42 local app and click on Bluetooth.
- $\blacksquare$  You can identify the correct Com box via its serial number.
- Click the appropriate serial number. The Com box is connected.
- $\blacksquare$  Enter PIN 1234 in the field shown below:

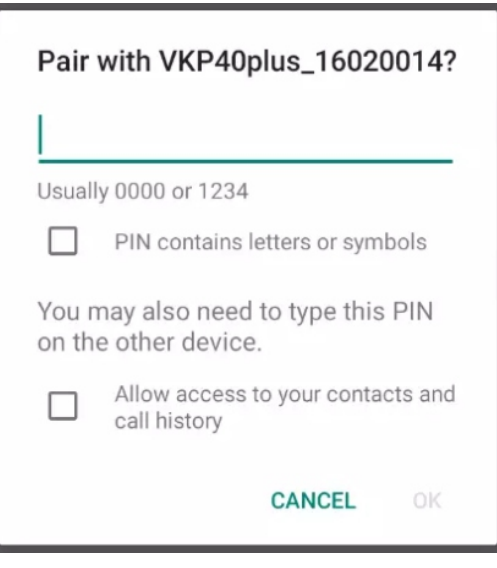

#### **Description**

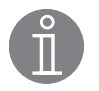

#### Note

The Smart-Ex® 02 \*\*\* DZ1 from Ecom is a smartphone that has been specially developed for use in industrial environments.

## DANGER

Only charge the VKPN 42 Ex and VKPC 41plus Ex Com box outside the potentially explosive atmosphere.

Below is a schematic diagram and brief explanation of the device.

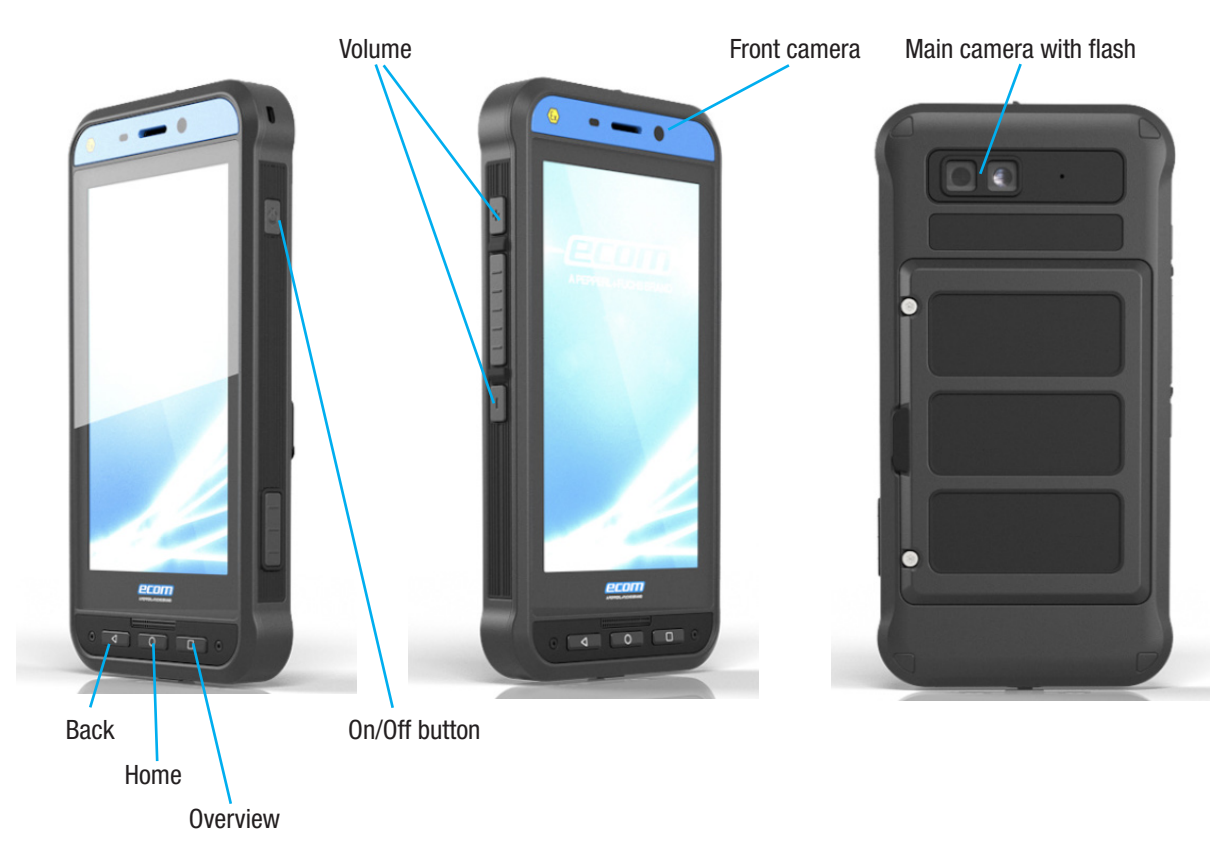

#### Language settings

- Click on Tools  $\rightarrow$  Settings  $\rightarrow$  Language
	- $\blacksquare$  Select the desired language. Do this by dragging the language to the top of the list.

#### Attention

If your desired language is not available, English is used.

#### Getting started with steam trap monitoring

The VKP 42 (Ex) testing equipment offers two different test options. There is a rapid test, known as a quick check, requiring no preparation on the computer, and a normal test, using test jobs prepared and organised on the computer.

#### Quick check

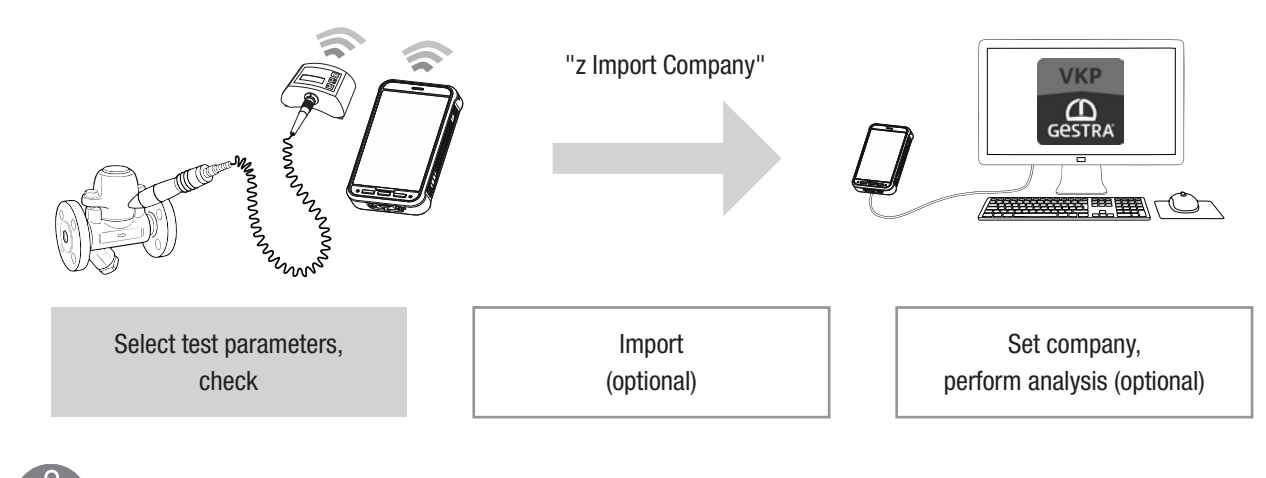

# **Note**

In the quick check, a test object (steam trap) can be checked immediately. The test results can be transferred to the computer and the data further processed.

#### Performing the test

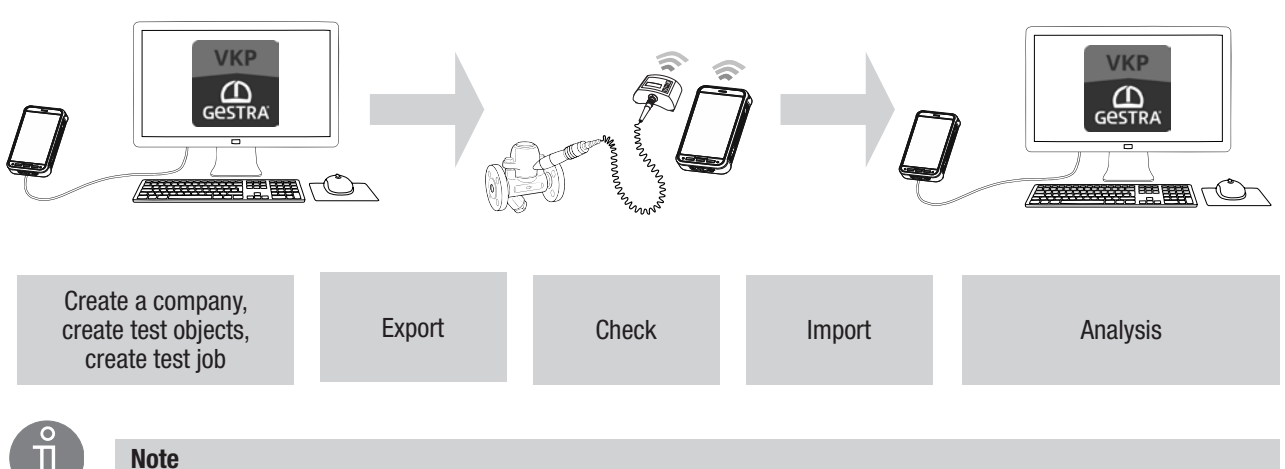

To perform a normal check of test objects (steam traps), you must first create a company in the TRAPtest VKP app. In this company, create all the necessary test objects and one or more test jobs. Test jobs contain the test objects that are to be checked.

#### Transferring data for the first time

When you are transferring data for the first time, enable USB debugging so that the connected PC/laptop can be verified. To do this, touch the pop-up window. Data transfer must then be restarted.

#### Service and support

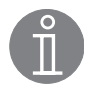

Note

You can find further information on the equipment in the TRAPtest VKP instructions for use, the VKP 42 (Ex) Installation & Operating Manual or on the internet at www.gestra.com.

# **CO GESTRA**

Weltweite Vertretungen finden Sie unter: www.gestra.com Agencies all over the world: www.gestra.com

# GESTRA AG

Münchener Straße 77 28215 Bremen Germany Telefon +49 421 3503-0 Telefax +49 421 3503-393 E-mail info@de.gestra.com Web www.gestra.com